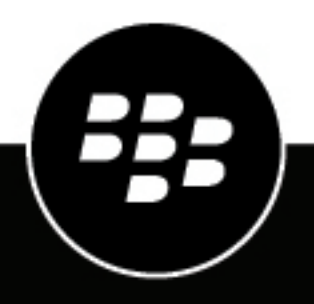

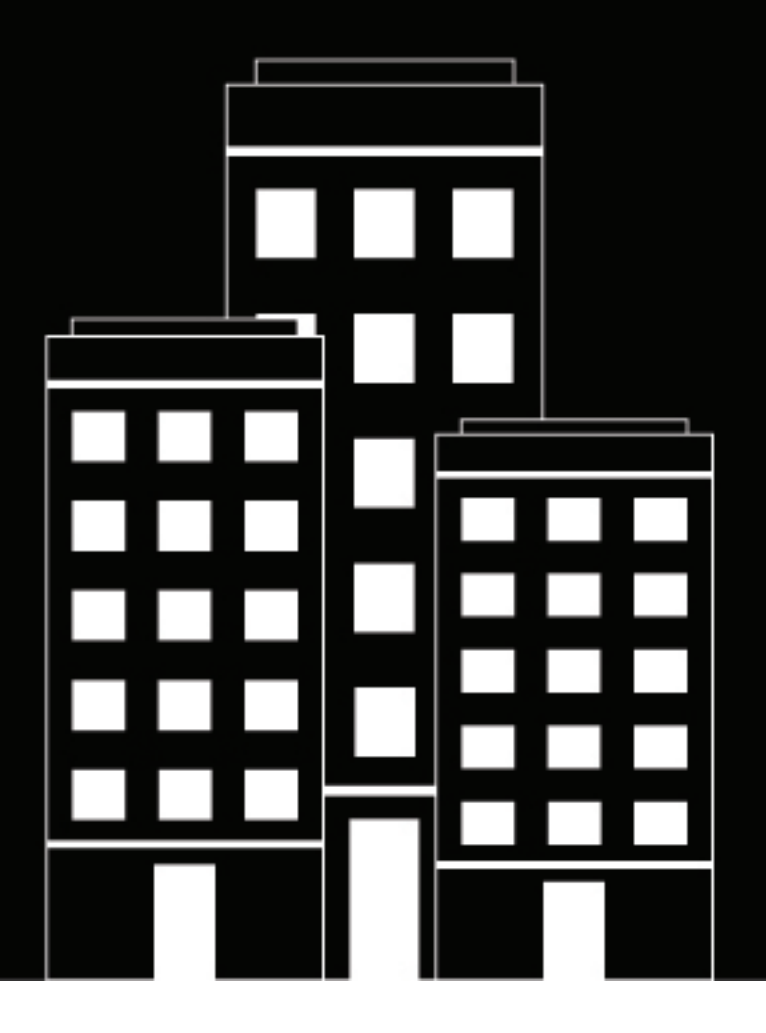

# **BlackBerry AtHoc Operator Quick Start Guide**

7.9 (FE-2)

2021-07-15Z

### **Contents**

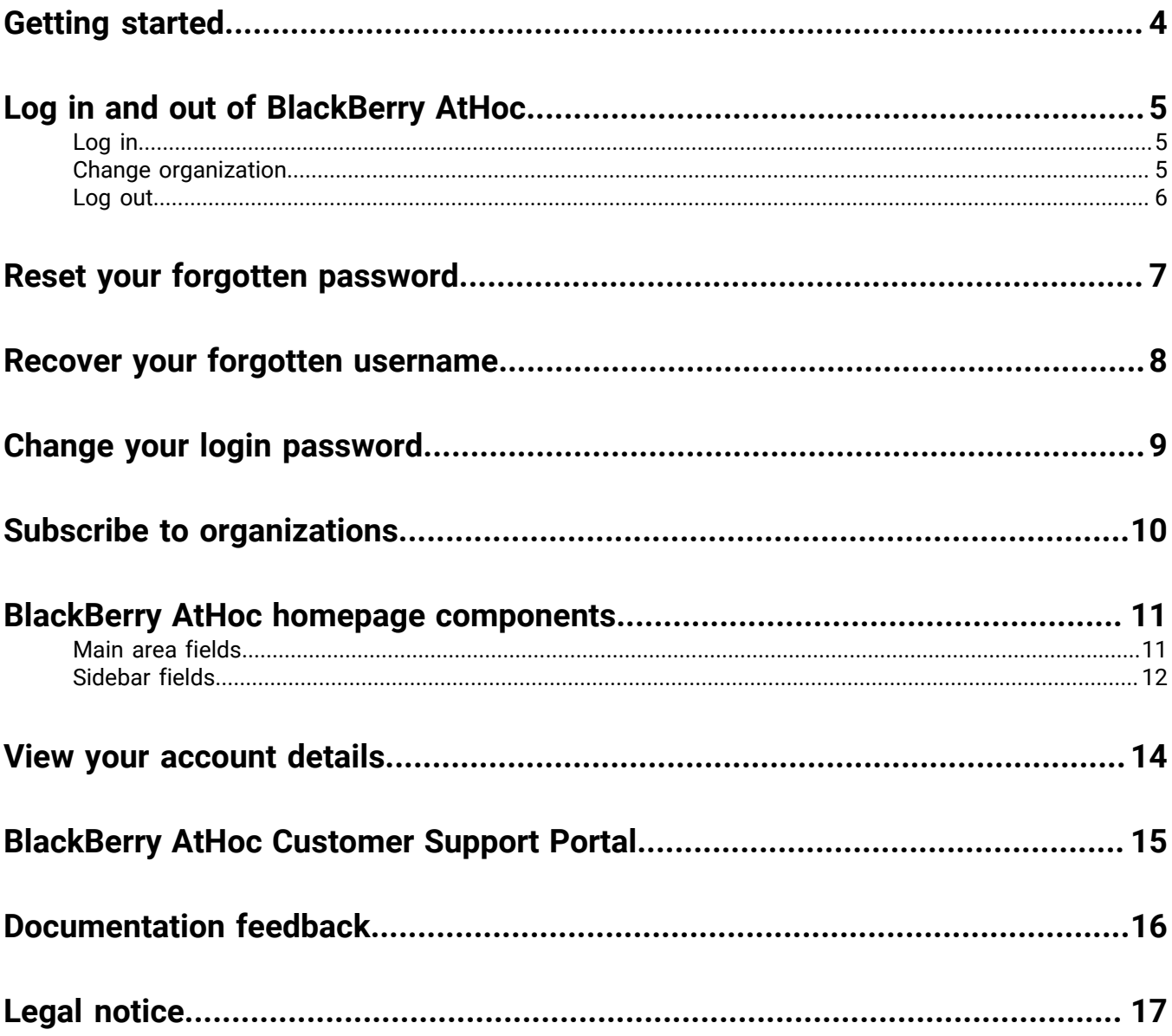

## <span id="page-3-0"></span>**Getting started**

This guide provides basic information for operators to get started using the BlackBerry AtHoc management system.

For detailed information about creating and publishing alerts, see the *[BlackBerry AtHoc Create and Publish Alerts](https://docs.blackberry.com/en/id-comm-collab/blackberry-athoc/blackberry-athoc/7_9/create-publish-alerts/create-and-publish-alerts) [Guide](https://docs.blackberry.com/en/id-comm-collab/blackberry-athoc/blackberry-athoc/7_9/create-publish-alerts/create-and-publish-alerts)*.

For detailed information about operator roles and permissions, see the *[BlackBerry AtHoc Manage Operators and](https://docs.blackberry.com/en/id-comm-collab/blackberry-athoc/blackberry-athoc/7_9/operators-administrators/manage-operators-administrators) [Administrators Guide](https://docs.blackberry.com/en/id-comm-collab/blackberry-athoc/blackberry-athoc/7_9/operators-administrators/manage-operators-administrators)* or the *[BlackBerry AtHoc Roles and Permissions Matrix](https://docs.blackberry.com/content/dam/docs-blackberry-com/en/enterprise/blackberry-athoc/athoc/roles-matrix/BlackBerry-AtHoc-roles-matrix.xlsx)*.

For detailed information about creating alert templates, see the *[BlackBerry AtHoc Manage Alert Templates User](https://docs.blackberry.com/en/id-comm-collab/blackberry-athoc/blackberry-athoc/7_9/manage-alert-templates/manage-alert-templates) [Guide](https://docs.blackberry.com/en/id-comm-collab/blackberry-athoc/blackberry-athoc/7_9/manage-alert-templates/manage-alert-templates)*.

#### **Quick Action Guides**

View the following quick action guides for simple steps to complete key tasks.

#### **View all [Quick Action Guides](https://docs.blackberry.com/en/id-comm-collab/blackberry-athoc/Quick-action-guides/latest)**

#### **Alerts**

- [Create and publish an AtHoc alert](https://docs.blackberry.com/en/id-comm-collab/blackberry-athoc/Quick-action-guides/latest/create-publish-alert-workflow.html)
- [Send an alert with fill count](https://docs.blackberry.com/en/id-comm-collab/blackberry-athoc/Quick-action-guides/latest/send-alert-fill-count)
- [Send an alert with escalation](https://docs.blackberry.com/en/id-comm-collab/blackberry-athoc/Quick-action-guides/latest/send-alert-escalation)
- [End a sent alert](https://docs.blackberry.com/en/id-comm-collab/blackberry-athoc/Quick-action-guides/latest/end-sent-alert)
- [View alerts in the Inbox](https://docs.blackberry.com/en/id-comm-collab/blackberry-athoc/Quick-action-guides/latest/view-alerts-in-inbox)
- [Create a weather alert rule](https://docs.blackberry.com/en/id-comm-collab/blackberry-athoc/Quick-action-guides/latest/create-weather-alert-rule)

#### **Alert templates**

- [Create an alert template](https://docs.blackberry.com/en/id-comm-collab/blackberry-athoc/Quick-action-guides/latest/create-alert-template)
- [Organize your alert templates](https://docs.blackberry.com/en/id-comm-collab/blackberry-athoc/Quick-action-guides/latest/organize-your-alert-templates.html)

#### **Operators and users**

- [Manage operator roles and permissions](https://docs.blackberry.com/en/id-comm-collab/blackberry-athoc/Quick-action-guides/latest/manage-operator-roles-and-permissions.html)
- [Create a user](https://docs.blackberry.com/en/id-comm-collab/blackberry-athoc/Quick-action-guides/latest/create-user)
- [Create a static distribution list](https://docs.blackberry.com/en/id-comm-collab/blackberry-athoc/Quick-action-guides/latest/create-static-distribution-list)
- [Create a dynamic distribution list](https://docs.blackberry.com/en/id-comm-collab/blackberry-athoc/Quick-action-guides/latest/create-dynamic-distribution-list)

#### **Account**

- [Create a new accountability event](https://docs.blackberry.com/en/id-comm-collab/blackberry-athoc/Quick-action-guides/latest/create-new-accountability-event)
- [Generate an accountability report](https://docs.blackberry.com/en/id-comm-collab/blackberry-athoc/Quick-action-guides/latest/generate-accountability-report)

#### **Activity log**

• [Create an activity log entry](https://docs.blackberry.com/en/id-comm-collab/blackberry-athoc/Quick-action-guides/latest/create-activity-log-entry)

## <span id="page-4-0"></span>**Log in and out of BlackBerry AtHoc**

There are two general types of users that access the BlackBerry AtHoc management system: operators and administrators. Administrators have system, organization, and user management type roles and operators have publishing-related roles.

### <span id="page-4-1"></span>**Log in**

An online user session lasts until the Administrator or operator logs out or the session times out. Administrators can configure the timeout interval using the System Parameters screen. For more information, see ["Manage](https://docs.blackberry.com/en/id-comm-collab/blackberry-athoc/blackberry-athoc/7_14/system-admin/manage-system-settings) [system settings](https://docs.blackberry.com/en/id-comm-collab/blackberry-athoc/blackberry-athoc/7_14/system-admin/manage-system-settings)" in the *BlackBerry AtHoc System Administrator Configuration Guide*.

Before logging in to BlackBerry AtHoc, verify that the following are all true:

- The BlackBerry AtHoc server is installed on a server connected to the network and is accessible to you.
- The system has Internet Explorer version 10 or higher, or any version of the following browsers: Microsoft Edge, Firefox, Chrome, or Safari.
- The BlackBerry AtHoc administrator has provided you with the following:
	- The URL (an Internet address) for accessing the BlackBerry AtHoc management system
	- A BlackBerry AtHoc username and password, or a smart card

**Note:** If the system has Internet Explorer, log in will not occur when the content advisor filter is set to specific values.

- **1.** Contact your administrator to get the BlackBerry AtHoc management system address.
- **2.** Open a web browser and navigate to the BlackBerry AtHoc URL.
- **3.** Click **Accept** to agree to the terms of the Security Disclaimer. Note that if you select **Decline**, you cannot use BlackBerry AtHoc.
- **4.** After you accept the security policy, the login screen fields become accessible.
- **5.** Do one of the following:
	- Log in Manually:
		- **a.** Type your **username** and your **password**, which is case sensitive.
		- **b.** Click **Log In**.
	- Insert your smart card and click **Access Smart Card**.
- **6.** If a disclaimer screen displays immediately after you click **Log In**, read it, then click **OK**.

The BlackBerry AtHoc management system homepage displays.

### <span id="page-4-2"></span>**Change organization**

An organization is the logical grouping of operators and alert recipients. The members of the organization can send and receive alerts. Depending on the type of system you use, you might have access to more than one organization.

If you have access to multiple organizations, you can change between them.

- **1.** In the navigation bar, click your username.
- **2.** Click **Change Organization**.
- **3.** Select an organization and click **OK**.
- **4.** The homepage for the selected organization opens.

### <span id="page-5-0"></span>**Log out**

- **1.** In the navigation bar, click your username.
- **2.** Click **Log Out**.
- **3.** Click **OK**.

## <span id="page-6-0"></span>**Reset your forgotten password**

**Note:** The information in the following topic is relevant only if you log in to Self Service manually using a username and password.

- **1.** On the login screen, click **Forgot Password?** under the **Password** field.
- **2.** On the **Reset Password** screen, enter your email address.
- **3.** If your system has reCAPTCHA enabled for user verification, select the **I'm not a robot** check box.
- **4.** Click **Submit**.

An email containing a reset password link is then sent to your email address.

- **5.** Open the email, then click the link embedded within the body of the message. A **Reset Password** screen appears.
- **6.** Enter your new password, then re-enter the password to confirm it.
- **7.** Click **Next**.

If your password meets the requirements set by your administrator in terms of length and complexity, a confirmation screen appears, informing you that your password has been reset.

**8.** Click **Go to Login** to log in.

### <span id="page-7-0"></span>**Recover your forgotten username**

**Note:** The information in the following topic is relevant only if you log in to Self Service manually using a username and password.

- **1.** On the **login** screen, click **Forgot Username?** under the **Username** field.
- **2.** On the screen that pops up, enter your email address.
- **3.** If your system has reCAPTCHA enabled for user verification, select the **I'm not a robot** check box.
- **4.** Click **Submit**. Your username is sent to your email address.
- **5.** Log in to Self Service using your username and password.

## <span id="page-8-0"></span>**Change your login password**

- **1.** In the navigation bar, click your username.
- **2.** Click **My Details**. Your user details screen opens, displaying all of the information associated with you in the system.
- **3.** In the **Password** section, click **Edit**.
- **4.** On the Password screen that pops up, enter your current password.
- **5.** Enter your new password.
- **6.** Re-enter your new password to confirm it.

**Note:** Any password rules that your organization has created will appear on the screen under the Confirm New Password field. If you do not follow the rules, an error message will appear and your password will not be accepted.

**7.** Click **Update**.

## <span id="page-9-0"></span>**Subscribe to organizations**

If your administrator has configured the ability for users to subscribe to different suborganizations and has configured subscription organizations, you can subscribe users to those organizations from the BlackBerry AtHoc management system or by using the .csv user import process.

You can also subscribe to any suborganization that has been configured for subscription from the My Profile screen in Self Service. For more information, see the *BlackBerry AtHoc Self Service User Guide*.

To subscribe multiple users to organizations using the .csv user import process, see "Managing Organization Subscriptions" in the *BlackBerry AtHoc Manage Users Guide*.

When you subscribe users to other organizations, they can be targeted in alerts and accountability events from both their home and subscribed organizations. You can subscribe a user to up to three organizations.

Dependent users cannot be subscribed to organizations. If you subscribe a user to an organization their dependents remain in their home organization and are still targetable in alerts and events from the home organization. They cannot be targeted from any subscribed organizations.

You can cancel organization subscriptions at any time from the Organization Subscriptions section of the user profile screen.

- **1.** Log in to the BlackBerry AtHoc management system.
- **2.** Click **Users** > **Users**.
- **3.** On the **Users** screen, select a user from the list.
- **4.** On the user profile screen, click **Edit User**.
- **5.** On the user profile screen, in the **Organization Subscriptions** section, click **Add Subscription**.
- **6.** On the **Subscribe Organization** screen, select an organization from the list.
- **7.** Click **Apply**.
- **8.** Optionally, in the **Organization Subscriptions** section, click next to the subscribed organization to set an end date for the subscription.
- **9.** Optionally, in the **Basic Info** section, enter an address in the **Temporary work location** field.

**10.**Click **Save**.

### <span id="page-10-0"></span>**BlackBerry AtHoc homepage components**

The buttons and links that appear on the BlackBerry AtHoc homepage vary depending on the role you have been assigned in the system, so some of the components discussed below might be unavailable to you.

The BlackBerry AtHoc system does not support use of the Web browser **Back** button. Clicking the **Back** button can produce unexpected results so it should not be used. Use the Navigation bar or buttons on the screen to navigate from screen to screen within the application.

The BlackBerry AtHoc homepage is divided into two main sections: the **main area** and the **sidebar**.

#### **Quick action guides**

View the following quick action guides for simple steps to complete key tasks.

#### **View all [Quick Action Guides](https://docs.blackberry.com/en/id-comm-collab/blackberry-athoc/Quick-action-guides/latest)**

#### **Alerts**

- [Create and publish an AtHoc alert](https://docs.blackberry.com/en/id-comm-collab/blackberry-athoc/Quick-action-guides/latest/create-publish-alert-workflow.html)
- [Send an alert with fill count](https://docs.blackberry.com/en/id-comm-collab/blackberry-athoc/Quick-action-guides/latest/send-alert-fill-count)
- [Send an alert with escalation](https://docs.blackberry.com/en/id-comm-collab/blackberry-athoc/Quick-action-guides/latest/send-alert-escalation)
- [End a sent alert](https://docs.blackberry.com/en/id-comm-collab/blackberry-athoc/Quick-action-guides/latest/end-sent-alert)
- [View alerts in the Inbox](https://docs.blackberry.com/en/id-comm-collab/blackberry-athoc/Quick-action-guides/latest/view-alerts-in-inbox)
- [Create a weather alert rule](https://docs.blackberry.com/en/id-comm-collab/blackberry-athoc/Quick-action-guides/latest/create-weather-alert-rule)

#### **Alert templates**

- [Create an alert template](https://docs.blackberry.com/en/id-comm-collab/blackberry-athoc/Quick-action-guides/latest/create-alert-template)
- [Organize my alert templates](https://docs.blackberry.com/en/id-comm-collab/blackberry-athoc/Quick-action-guides/latest/organize-your-alert-templates.html)

#### **Operators and users**

- [Manage operator roles and permissions](https://docs.blackberry.com/en/id-comm-collab/blackberry-athoc/Quick-action-guides/latest/manage-operator-roles-and-permissions.html)
- [Create a user](https://docs.blackberry.com/en/id-comm-collab/blackberry-athoc/Quick-action-guides/latest/create-user)
- [Create a static distribution list](https://docs.blackberry.com/en/id-comm-collab/blackberry-athoc/Quick-action-guides/latest/create-static-distribution-list)
- [Create a dynamic distribution list](https://docs.blackberry.com/en/id-comm-collab/blackberry-athoc/Quick-action-guides/latest/create-dynamic-distribution-list)

#### **Account**

- [Create a new accountability event](https://docs.blackberry.com/en/id-comm-collab/blackberry-athoc/Quick-action-guides/latest/create-new-accountability-event)
- [Generate an accountability report](https://docs.blackberry.com/en/id-comm-collab/blackberry-athoc/Quick-action-guides/latest/generate-accountability-report)

#### **Activity log**

• [Create an activity log entry](https://docs.blackberry.com/en/id-comm-collab/blackberry-athoc/Quick-action-guides/latest/create-activity-log-entry)

### <span id="page-10-1"></span>**Main area fields**

The following fields appear in the main area of the homepage and might vary depending on your permissions in the system.

#### **Branding area**

Displays the logo of the company or organization of the user and any customized welcome message that has been created by the company or organization.

#### **Live alerts**

Displays a summary of all live alerts in the system, including the following information:

- The title of the alert
- The time the alert was published
- The time remaining in the alert. Note that this information is visible only in the tooltip field that appears when you hover your cursor over an alert title.
- The number of users targeted by the alert
- The number of users the alert was sent to
- The number of users who responded to the alert

**Note:** To view complete details about any of the alerts in the list, click the alert name in the Alert Title column. To view a list of scheduled alerts, click the corresponding link at the top of the section.

#### **Quick publish**

Displays all alert templates for which the "Available for quick publish" check box has been enabled on the alert template details screen. Note that a template can appear in this Quick Publish field even if its details are incomplete.

- If the alert template details are complete, a **Publish** button appears next to its name in the **Ready to Publish** column. Clicking this button takes you to the **Review & Publish** screen.
- If the alert template details are not complete or if you want to make edits to it prior to publishing, you can click **Edit Alert**, which takes you to the Edit & Publish screen.
- If the alert template you want to access is not listed, click **See All Alert Templates** at the top of the field. The New Alert screen then opens, containing an alert template search field.
- If you want to create a new alert, you can do so directly from this section by clicking **Create a Blank Alert**.

#### **Live accountability events**

Displays all live accountability events in the system. For each event, the following information is provided: event name, start time, number of affected users, number of affected users who have provided a status. The top corner of the field displays an **All Accountability Events** link that allows you to view a list of accountability events that have ended.

#### **Recently received alerts**

Displays all live inbound alerts that have been recorded for the company or organization. For each alert, the following information is provided: title, time, source, and type. Titles of alerts that have not yet been reviewed appear in bold font; titles of reviewed alerts appear in plain font. In addition, all of the live alerts appear on the map that appears in this section.

### <span id="page-11-0"></span>**Sidebar fields**

The following fields appear in the sidebar and vary depending on your permissions in the system.

#### **Update link**

Provides a clickable icon that refreshes all of the data on the screen.

#### **View live map**

Provides a map that displays active alerts and events.

#### **Quick links**

Provides links to screens within the BlackBerry AtHoc application that users frequently need to access, such as *Manage Users*, *Publish an Alert*, *Start Accountability Event*, and *Connect to Organizations*.

#### **System status**

- If no errors have been reported, displays a green circle and the message, "System is Healthy."
- If warnings have been reported, the field displays a yellow circle and the message, "System is Unhealthy" with a **More** link. Click the link to view information about the warnings.
- If errors have been reported, the field displays a red circle and the message, "System is Unhealthy" with a **More** link under it. Click the link to view information about the errors.

**Note:** If warnings and errors occur at the same time, the red icon displays and the errors appear first in the list when the **More** link is clicked.

#### **Organizations and users**

Displays the total number of organizations and enabled users that the user has access to. It also shows how many of the total users are currently online via desktop and via mobile device and how many do not have a device active. If you have been invited to join an organization, a **View** link appears below the Organizations title, taking you to a screen where you can respond. If dependents are enabled for your organization, the number of sponsors and dependents is displayed.

The lower portion of the section contains two charts that are updated every 30 minutes. The first shows the number of online users over the past 24 hours by hour; the second shows the number of messages sent out each hour over the past 24 hours.

#### **Login and password information**

Displays the date and time you last logged in and the date and time you last changed your password.

If you cannot log in, the **Last Login** field also lists the number of failed attempts and provides a link to the **My Profile** screen where you can change your password if necessary.

### <span id="page-13-0"></span>**View your account details**

When you are logged in to an organization, you can view detailed information about your account such as your login information, contact information, and memberships and subscriptions.

- **1.** In the navigation bar, click your username.
- **2.** Click **My Profile**.

Your user details screen opens, displaying all of your profile information divided into the following sections:

- **Basic Information**: Username, first name, last name, display name, creation date, organizational hierarchy, temporary work location, and user ID
- **Numbers:** Home and mobile numbers
- **Online Addresses**: Personal email, work email, and text messaging number
- **Physical Addresses**: Home and work addresses
- **Subscriptions**: Any distribution list
- **Password**: Displays black dots to represent your password in the system along with the date your password was last changed An **Edit** link allows you to change your password at any time.

**Note:** This is the only field on the screen that is editable by all operators.

- **Organization Subscriptions**: This section only appears if organization subscriptions are enabled for your organization and if your administrator has configured organizations for subscription. This section displays your organization subscriptions, the start and end date, and the assigner for each subscription.
- **BlackBerry AtHoc Apps**: This section shows whether any desktop or mobile apps are connected using your account.
	- Desktop App:
		- Active: The desktop client for this user is currently connected.
		- Inactive: The desktop client has not been seen for at least 30 days.
		- Not Available: No desktop client for this user has ever been connected.
	- Mobile App:
		- The number of users logged in with your ID for each mobile client is displayed if any mobile clients are connected.
		- Not Available: No mobile clients are logged in

**Tip:** Click **Active (***x***)** beside **Mobile App** to delete an unused mobile device. On the **User Mobile Devices** window, click  $\blacktriangleright$  beside the mobile device you want to delete.

- **Permissions**: Displays your login history along with the roles you have been granted within BlackBerry AtHoc. This field also displays the permissions you have been given with regard to each of the following items:
	- Folder management and publishing
	- Distribution list management and publishing
	- User base access
	- Dependents management and publishing
- **Advanced Information**: Any user attributes defined by your system administrator

## <span id="page-14-0"></span>**BlackBerry AtHoc Customer Support Portal**

BlackBerry AtHoc customers can obtain more information about BlackBerry AtHoc products or get answers to questions about their BlackBerry AtHoc systems through the Customer Support Portal:

<https://www.blackberry.com/us/en/support/enterpriseapps/athoc>

The BlackBerry AtHoc Customer Support Portal also provides support via computer-based training, operator checklists, best practice resources, reference manuals, and user guides.

### <span id="page-15-0"></span>**Documentation feedback**

The BlackBerry AtHoc documentation team strives to provide accurate, useful, and up-to-date technical documentation. If you have any feedback or comments about BlackBerry AtHoc documentation, email [athocdocfeedback@blackberry.com](mailto:athocdocfeedback@blackberry.com?subject=[AtHoc-doc-feedback]:). Please include the name and version number of the document in your email.

To view additional BlackBerry AtHoc documentation, visit [https://docs.blackberry.com/en/id-comm-collab/](https://docs.blackberry.com/en/id-comm-collab/blackberry-athoc) [blackberry-athoc](https://docs.blackberry.com/en/id-comm-collab/blackberry-athoc). To view the BlackBerry AtHoc Quick Action Guides, see [https://docs.blackberry.com/en/id](https://docs.blackberry.com/en/id-comm-collab/blackberry-athoc/Quick-action-guides/latest)[comm-collab/blackberry-athoc/Quick-action-guides/latest.](https://docs.blackberry.com/en/id-comm-collab/blackberry-athoc/Quick-action-guides/latest)

For more information about BlackBerry AtHoc products or if you need answers to questions about your BlackBerry AtHoc system, visit the Customer Support Portal at [https://www.blackberry.com/us/en/support/enterpriseapps/](https://www.blackberry.com/us/en/support/enterpriseapps/athoc) [athoc](https://www.blackberry.com/us/en/support/enterpriseapps/athoc).

### <span id="page-16-0"></span>**Legal notice**

©2021 BlackBerry Limited. Trademarks, including but not limited to BLACKBERRY, BBM, BES, EMBLEM Design, ATHOC, CYLANCE and SECUSMART are the trademarks or registered trademarks of BlackBerry Limited, its subsidiaries and/or affiliates, used under license, and the exclusive rights to such trademarks are expressly reserved. All other trademarks are the property of their respective owners.

This documentation including all documentation incorporated by reference herein such as documentation provided or made available on the BlackBerry website provided or made accessible "AS IS" and "AS AVAILABLE" and without condition, endorsement, guarantee, representation, or warranty of any kind by BlackBerry Limited and its affiliated companies ("BlackBerry") and BlackBerry assumes no responsibility for any typographical, technical, or other inaccuracies, errors, or omissions in this documentation. In order to protect BlackBerry proprietary and confidential information and/or trade secrets, this documentation may describe some aspects of BlackBerry technology in generalized terms. BlackBerry reserves the right to periodically change information that is contained in this documentation; however, BlackBerry makes no commitment to provide any such changes, updates, enhancements, or other additions to this documentation to you in a timely manner or at all.

This documentation might contain references to third-party sources of information, hardware or software, products or services including components and content such as content protected by copyright and/or thirdparty websites (collectively the "Third Party Products and Services"). BlackBerry does not control, and is not responsible for, any Third Party Products and Services including, without limitation the content, accuracy, copyright compliance, compatibility, performance, trustworthiness, legality, decency, links, or any other aspect of Third Party Products and Services. The inclusion of a reference to Third Party Products and Services in this documentation does not imply endorsement by BlackBerry of the Third Party Products and Services or the third party in any way.

EXCEPT TO THE EXTENT SPECIFICALLY PROHIBITED BY APPLICABLE LAW IN YOUR JURISDICTION, ALL CONDITIONS, ENDORSEMENTS, GUARANTEES, REPRESENTATIONS, OR WARRANTIES OF ANY KIND, EXPRESS OR IMPLIED, INCLUDING WITHOUT LIMITATION, ANY CONDITIONS, ENDORSEMENTS, GUARANTEES, REPRESENTATIONS OR WARRANTIES OF DURABILITY, FITNESS FOR A PARTICULAR PURPOSE OR USE, MERCHANTABILITY, MERCHANTABLE QUALITY, NON-INFRINGEMENT, SATISFACTORY QUALITY, OR TITLE, OR ARISING FROM A STATUTE OR CUSTOM OR A COURSE OF DEALING OR USAGE OF TRADE, OR RELATED TO THE DOCUMENTATION OR ITS USE, OR PERFORMANCE OR NON-PERFORMANCE OF ANY SOFTWARE, HARDWARE, SERVICE, OR ANY THIRD PARTY PRODUCTS AND SERVICES REFERENCED HEREIN, ARE HEREBY EXCLUDED. YOU MAY ALSO HAVE OTHER RIGHTS THAT VARY BY STATE OR PROVINCE. SOME JURISDICTIONS MAY NOT ALLOW THE EXCLUSION OR LIMITATION OF IMPLIED WARRANTIES AND CONDITIONS. TO THE EXTENT PERMITTED BY LAW, ANY IMPLIED WARRANTIES OR CONDITIONS RELATING TO THE DOCUMENTATION TO THE EXTENT THEY CANNOT BE EXCLUDED AS SET OUT ABOVE, BUT CAN BE LIMITED, ARE HEREBY LIMITED TO NINETY (90) DAYS FROM THE DATE YOU FIRST ACQUIRED THE DOCUMENTATION OR THE ITEM THAT IS THE SUBJECT OF THE CLAIM.

TO THE MAXIMUM EXTENT PERMITTED BY APPLICABLE LAW IN YOUR JURISDICTION, IN NO EVENT SHALL BLACKBERRY BE LIABLE FOR ANY TYPE OF DAMAGES RELATED TO THIS DOCUMENTATION OR ITS USE, OR PERFORMANCE OR NON-PERFORMANCE OF ANY SOFTWARE, HARDWARE, SERVICE, OR ANY THIRD PARTY PRODUCTS AND SERVICES REFERENCED HEREIN INCLUDING WITHOUT LIMITATION ANY OF THE FOLLOWING DAMAGES: DIRECT, CONSEQUENTIAL, EXEMPLARY, INCIDENTAL, INDIRECT, SPECIAL, PUNITIVE, OR AGGRAVATED DAMAGES, DAMAGES FOR LOSS OF PROFITS OR REVENUES, FAILURE TO REALIZE ANY EXPECTED SAVINGS, BUSINESS INTERRUPTION, LOSS OF BUSINESS INFORMATION, LOSS OF BUSINESS OPPORTUNITY, OR CORRUPTION OR LOSS OF DATA, FAILURES TO TRANSMIT OR RECEIVE ANY DATA, PROBLEMS ASSOCIATED WITH ANY APPLICATIONS USED IN CONJUNCTION WITH BLACKBERRY PRODUCTS OR SERVICES, DOWNTIME COSTS, LOSS OF THE USE OF BLACKBERRY PRODUCTS OR SERVICES OR ANY PORTION THEREOF OR OF ANY AIRTIME SERVICES, COST OF SUBSTITUTE GOODS, COSTS OF COVER, FACILITIES OR SERVICES, COST OF CAPITAL, OR OTHER SIMILAR PECUNIARY LOSSES, WHETHER OR NOT SUCH DAMAGES

WERE FORESEEN OR UNFORESEEN, AND EVEN IF BLACKBERRY HAS BEEN ADVISED OF THE POSSIBILITY OF SUCH DAMAGES.

TO THE MAXIMUM EXTENT PERMITTED BY APPLICABLE LAW IN YOUR JURISDICTION, BLACKBERRY SHALL HAVE NO OTHER OBLIGATION, DUTY, OR LIABILITY WHATSOEVER IN CONTRACT, TORT, OR OTHERWISE TO YOU INCLUDING ANY LIABILITY FOR NEGLIGENCE OR STRICT LIABILITY.

THE LIMITATIONS, EXCLUSIONS, AND DISCLAIMERS HEREIN SHALL APPLY: (A) IRRESPECTIVE OF THE NATURE OF THE CAUSE OF ACTION, DEMAND, OR ACTION BY YOU INCLUDING BUT NOT LIMITED TO BREACH OF CONTRACT, NEGLIGENCE, TORT, STRICT LIABILITY OR ANY OTHER LEGAL THEORY AND SHALL SURVIVE A FUNDAMENTAL BREACH OR BREACHES OR THE FAILURE OF THE ESSENTIAL PURPOSE OF THIS AGREEMENT OR OF ANY REMEDY CONTAINED HEREIN; AND (B) TO BLACKBERRY AND ITS AFFILIATED COMPANIES, THEIR SUCCESSORS, ASSIGNS, AGENTS, SUPPLIERS (INCLUDING AIRTIME SERVICE PROVIDERS), AUTHORIZED BLACKBERRY DISTRIBUTORS (ALSO INCLUDING AIRTIME SERVICE PROVIDERS) AND THEIR RESPECTIVE DIRECTORS, EMPLOYEES, AND INDEPENDENT CONTRACTORS.

IN ADDITION TO THE LIMITATIONS AND EXCLUSIONS SET OUT ABOVE, IN NO EVENT SHALL ANY DIRECTOR, EMPLOYEE, AGENT, DISTRIBUTOR, SUPPLIER, INDEPENDENT CONTRACTOR OF BLACKBERRY OR ANY AFFILIATES OF BLACKBERRY HAVE ANY LIABILITY ARISING FROM OR RELATED TO THE DOCUMENTATION.

Prior to subscribing for, installing, or using any Third Party Products and Services, it is your responsibility to ensure that your airtime service provider has agreed to support all of their features. Some airtime service providers might not offer Internet browsing functionality with a subscription to the BlackBerry® Internet Service. Check with your service provider for availability, roaming arrangements, service plans and features. Installation or use of Third Party Products and Services with BlackBerry's products and services may require one or more patent, trademark, copyright, or other licenses in order to avoid infringement or violation of third party rights. You are solely responsible for determining whether to use Third Party Products and Services and if any third party licenses are required to do so. If required you are responsible for acquiring them. You should not install or use Third Party Products and Services until all necessary licenses have been acquired. Any Third Party Products and Services that are provided with BlackBerry's products and services are provided as a convenience to you and are provided "AS IS" with no express or implied conditions, endorsements, guarantees, representations, or warranties of any kind by BlackBerry and BlackBerry assumes no liability whatsoever, in relation thereto. Your use of Third Party Products and Services shall be governed by and subject to you agreeing to the terms of separate licenses and other agreements applicable thereto with third parties, except to the extent expressly covered by a license or other agreement with BlackBerry.

The terms of use of any BlackBerry product or service are set out in a separate license or other agreement with BlackBerry applicable thereto. NOTHING IN THIS DOCUMENTATION IS INTENDED TO SUPERSEDE ANY EXPRESS WRITTEN AGREEMENTS OR WARRANTIES PROVIDED BY BLACKBERRY FOR PORTIONS OF ANY BLACKBERRY PRODUCT OR SERVICE OTHER THAN THIS DOCUMENTATION.

BlackBerry Enterprise Software incorporates certain third-party software. The license and copyright information associated with this software is available at [http://worldwide.blackberry.com/legal/thirdpartysoftware.jsp.](http://worldwide.blackberry.com/legal/thirdpartysoftware.jsp)

BlackBerry Limited 2200 University Avenue East Waterloo, Ontario Canada N2K 0A7

BlackBerry UK Limited Ground Floor, The Pearce Building, West Street, Maidenhead, Berkshire SL6 1RL United Kingdom

Published in Canada